## **Instructivo de búsqueda CONVENIOS : Depositados en el Repositorio Institucional de la Universidad de la República (COLIBRI)**

Las colecciones convenios de cooperación nacionales e internacionales, gestionados por el Servicio de Relaciones Internacionales de la Universidad de la República (Udelar), se incorporaron al Repositorio COLIBRI en el año 2017, con el fin de utilizar los beneficios de la herramienta y ofrecer a los usuarios los servicios de búsqueda y acceso a este tipo de documento. Se realizó una conversión y carga masiva desde el año 1970 hasta fines del 2017, a partir de 2018 los convenios comenzaron a ingresarse directamente en el repositorio.

Los convenios de la Fundaciones asociadas a la Udelar, se incorporan a partir del año 2022, cumpliendo con la Resolución. Nº 6 de C.D.C. de 5/XI/2019 y la Resolución. Nº 8 Num. 3.1 de C.D.C. de 4/II/2020 – Dist. 64/20 – D.O. 14/II/2020, Ordenanza para el uso de los Fondos de Libre Disponibilidad.

### **Búsqueda**

# **OPCIONES**

Los convenios son recursos diferentes a los libros, tesis, informes, etc., por lo tanto, su búsqueda presenta particularidades.

#### **OPCIONES**

#### **1) LISTAR**

Esta opción permite conocer el contenido del repositorio a través de listas por:

- **Comunidades**: muestra la lista de comunidades en orden alfabético, sus Sub comunidades (si las tuviera) y las colecciones. Se ingresa a la **comunidad CONVENIOS.**
- Si necesita buscar los convenios nacionales o internacionales gestionados por la *Dirección General* de Relaciones y Cooperación, debe ingresar <sup>a</sup> esa Sub Comunidad y luego a la **colección** Convenios Nacionales o Convenios Internacionales, según el caso.
- Si necesita buscar los convenios suscriptos por las Fundaciones asociadas a la Udelar, debe ingresar a dicha Sub Comunidad (Fundaciones) y luego a la colección deseada.
- **Fecha de publicación**: muestra los convenios ordenados cronológicamente.
- **Autor**: mostraría la lista de los autores en orden alfabético. En el caso de convenios, **esta opción no ofrece ningún listado** ya que los convenios carecen de esta información, no tienen autor.
- **Titulo**: muestra la lista de los títulos en orden alfabético.
- **Materia**: muestra la lista de las palabras clave. Cabe aclarar que la base convenios fue migrada de otra aplicación donde no se registraban palabras clave; a partir de los ingresos realizados en 2018 se incorporó esta información, sobre todo en los convenios de cooperación internacionales.

## **2) BÚSQUEDA ESPECIFICA EN CONVENIOS**

Para buscar sólo en la Comunidad Convenios, ingrese a esa Comunidad, luego a la Sub Comunidad y a la colección que corresponda al convenio que necesita recuperar e ingrese al ícono

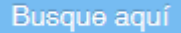

Esta opción realizará la consulta sólo en la Sub Comunidad y Colección seleccionada o en toda la Comunidad Convenios, dependiendo de lo que se necesite buscar.

Por ejemplo: Si usted ingresó a la Sub Comunidad "Servicio de Relaciones Internacionales" y luego a la colección "Convenios Internacionales", el ícono "Busque Aquí", permite restringir la consulta a esos convenios, en este caso, los internacionales.

La pantalla que se presenta es la siguiente:

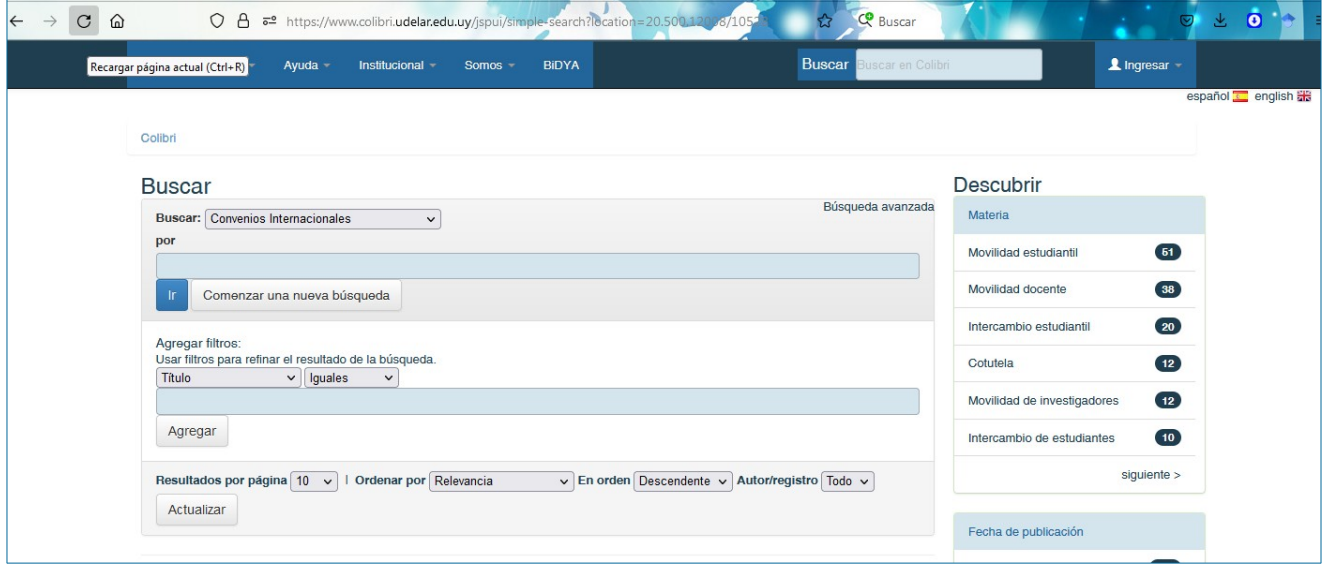

**Figura 1**

La casilla Buscar ya contiene la colección seleccionada.

La segunda casilla **"por"** permite digitar un término de búsqueda, que puede ser el nombre de una Facultad o Servicio, el nombre de las contrapartes con las que se suscribe el convenio, una fecha, un tema, si el convenio es específico o marco, etc.

Estas búsquedas generalmente devuelven un número considerable de resultados, ya que son bastante genéricas.

Para limitar las consultas y obtener resultados más específicos, se utilizan:

**a) Comillas:** para buscar frases concretas se deben colocar comillas dobles al principio y al final de la frase. Ejemplo 1:

"Facultad de Ciencias Sociales"

b) **Términos no deseados**: cuando un término no debe aparecer en los resultados se coloca delante del término el signo -. También se puede utilizar el operador NOT.

Ejemplo 2:

Facultad de Ingeniería -Instituto de Computación (Instituto de Computación no debe aparecer en el resultado de la búsqueda)

**c) Operadores booleanos**: Los operadores booleanos siempre deben estar en mayúscula. Se usa AND para sumar términos; OR para ampliar la búsqueda a varios términos; NOT para restringir la búsqueda.

Ejemplo 3:

Universidad Católica del Salvador **AND** Marco

Esta búsqueda recuperará sólo los convenios marco suscriptos con la Universidad Católica del Salvador

Ejemplo 4: Centro Universitario Regional del Este **AND** Cementos Artigas S.A Esta búsqueda devolverá sólo los convenios firmados entre ambas partes.

Si existe más de un convenio entre las partes, firmados en diferentes años, se puede también limitar el año, como se muestra en el ejemplo 5.

Ejemplo 5: Centro Universitario Regional del Este **AND** Cementos Artigas S.A **AND** 2018 Esta búsqueda devolverá los convenios firmados entre las partes sólo en el año 2018.

Ejemplo 6:

Facultad de Ingeniería NOT Instituto de Ingeniería Eléctrica (Instituto de Ingeniería Eléctrica no debe aparecer en el resultado de la búsqueda)

Ejemplo 7:

Agencia Nacional de Investigación e Innovación **OR** ANII

Si desconocemos como se ingresó la organización el operador OR permite recuperar por las diferentes opciones, recupera todos los convenios que fueron ingresados por Agencia Nacional de Investigación e Innovación o por ANII.

Para obtener mejores resultados, puede utilizar las comillas dobles junto a los operadores.

Ejemplo 8

"Fundación Ricaldoni" AND "Ministerio de Vivienda Ordenamiento Territorial y Medio Ambiente"

# **3. FILTROS**

También se pueden utilizar filtros para restringir los resultados de búsqueda. Estos filtros sólo van a recuperar los términos que se encuentran en el índice correspondiente al campo (metadato) seleccionado.

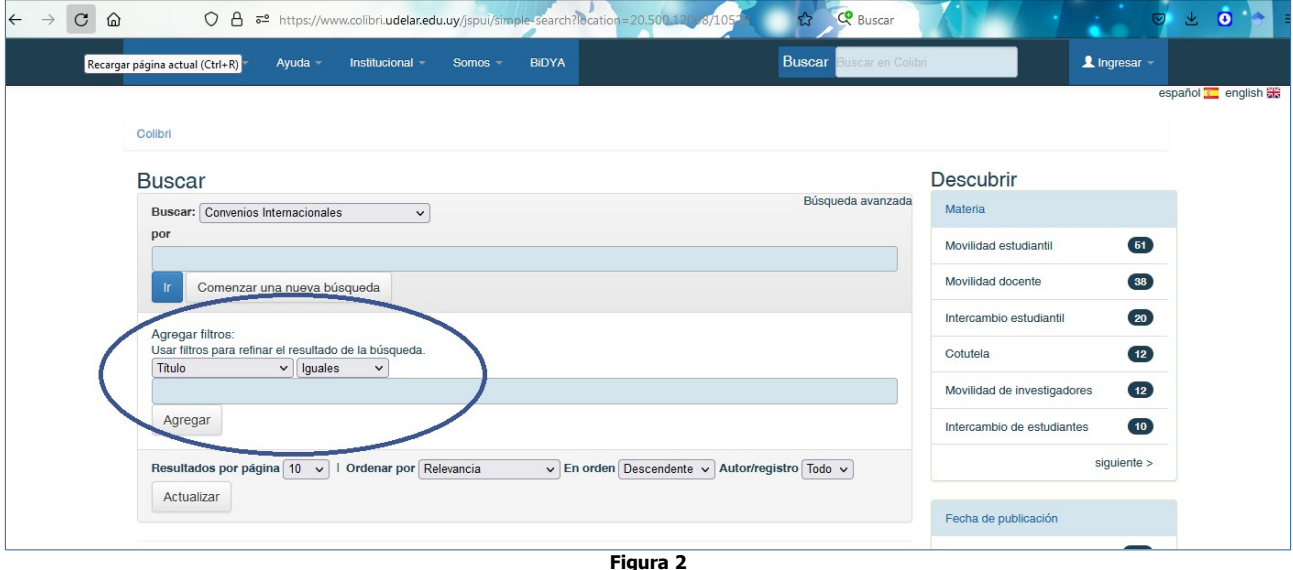

En el caso de los convenios, los filtros útiles son:

- Nro. de convenio
- Organización Contraparte

Estos filtros se muestras al desplegar la casilla (que comienza en Título), como se muestra en la figura 3.

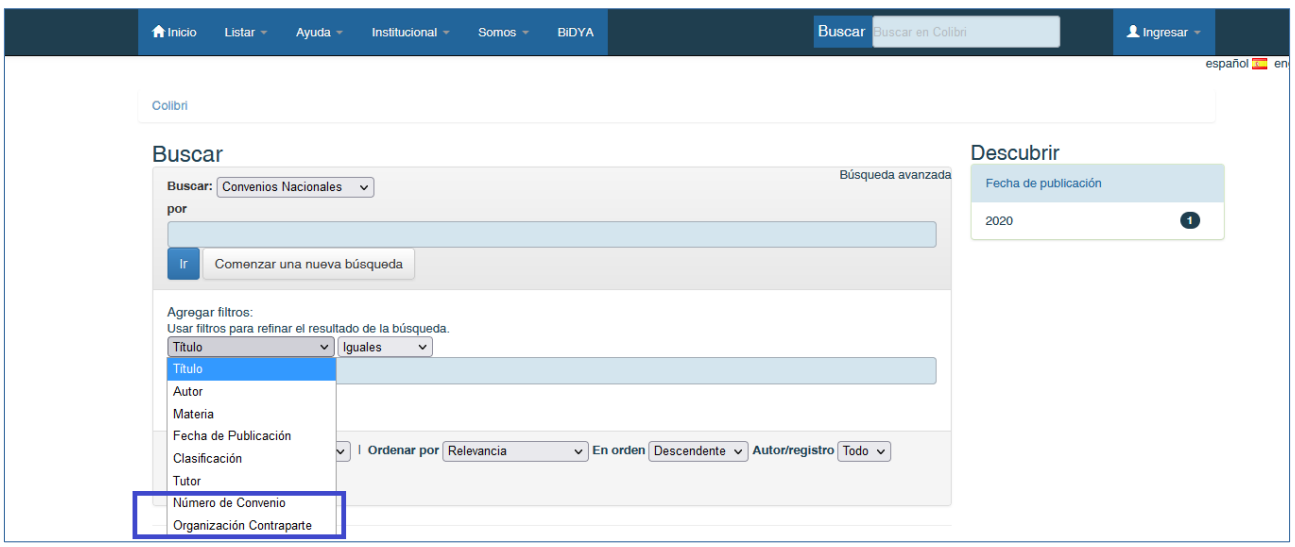

**Figura 3**

En la casilla contigua se deja Iguales en el caso de número de convenio, ya que es la condición que se requiere. (Si se despliega esa casilla, muestra otras opciones Diferente a, Contiene, etc) que no son aplicables en este caso.

## Número de convenio

Para usar el filtro "Número de Convenio", se necesita conocer el número asignado y se digita en la casilla inmediata, al comenzar a digitar muestra los números que contiene esa raíz hasta llegar al que se busca. Como se muestra en la figura 4

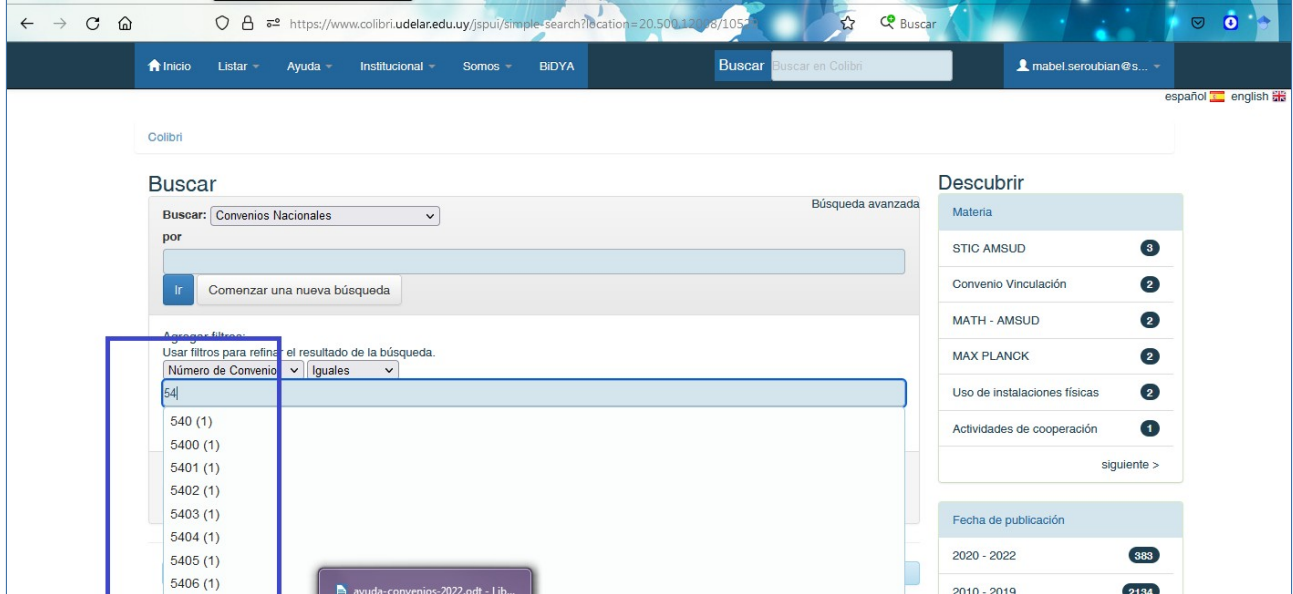

Si se quiere recuperar el convenio número 5405, click en la lista sobre el número, o se ingresa en la casilla y luego la tecla **ENTER** y devuelve los datos de ese convenio.

# **Organización Contraparte**

Este filtro devuelve lo convenios firmados con una contraparte específica. En este caso, puede utilizarse la condición "Contiene" en lugar de "Iguales", porque Iguales requiere digitar el nombre de esa organización contraparte exactamente como fue ingresado.

Ejemplo 9

Si quiere recuperar los convenios firmados con la contraparte Ministerio de Desarrollo Social Seleccionar el filtro "Organización contraparte", la condición "Contiene" y digite en la casilla Ministerio de Desarrollo Social.

# **4. VISUALIZACIÓN**

Una vez localizado el o los convenios buscados, puede ingresar al registro para ver la información y puede descargar el texto del convenio sin necesidad de registro previo.